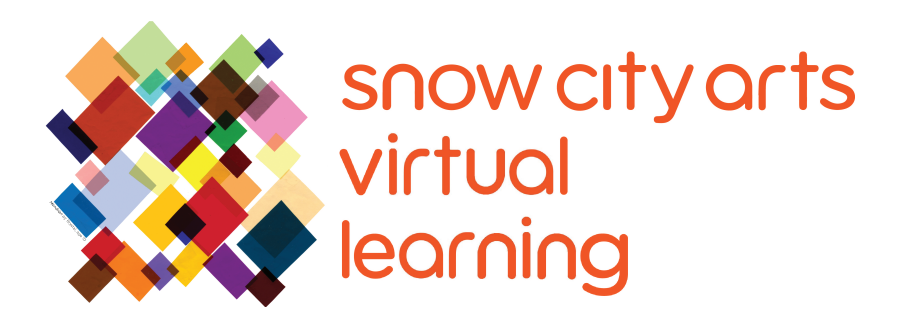

# INSTRUCCIÓN VIRTUAL **TRANSCRIPCIÓN DE VIDEO**

# Taller:

## **Minimorfos (Animaciones Abstractas)**

Aprenda usar la aplicación Brush Ninja para crear animaciones abstractas (minimorfos). Ilustrarás digitalmente formas simples y aprenderás a animar usando formas, colores, escalas y texturas.

Artista docente: Mikey Peterson

Duración de taller: 35 - 45 minutos

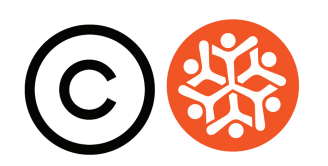

## **Transcripción**

Hola, soy Mikey Peterson de Snow City Arts. Mi pronombre es él (he, him & his). Gracias por permitirme unirme a vosotros/as hoy mientras hacemos arte utilizando diferentes tipos de medios digitales.

Hoy vamos a hacer **minimorfos**, un breve GIF animado centrado en los movimientos y transformaciones de formas y líneas abstractas.

Puedes considerar la animación como el puente entre la foto y el cine. Esto comenzó con **The Horse in Motion (El caballo en movimiento)** de **Eadweard Muybridge** en 1878. Fue el primero en capturar los movimientos de su sujeto a través de fotografías. Al mostrar estas fotos en rápida sucesión, puedes crear la ilusión de movimiento. El proceso de Muybridge también condujo al desarrollo de todo el medio cinematográfico.

Aquí hay algunos grandes ejemplos de animaciones utilizando diferentes técnicas, como ilustraciones, escultura y collage. Siéntase libre de hacer una pausa en este video y ver estos enlaces.

#### **El fragmento de la película "Persepolis" de Marjane Satrapi:**

https://www.youtube.com/watch?v=2URwpN1v-MM&t=184s

#### **"Mound" ("El montículo") de Allison Schulnik:** https://vimeo.com/31110838

#### **"You Should See Me In A Crown" ("Deberías verme en una corona") de Billie Eilish, ilustrado por Takashi Murakami:**

https://www.youtube.com/watch?v=coLerbRvgsQ

#### **"Hair Love"("Amor por el cabello") de Matthew A. Cherry:**

https://www.youtube.com/watch?v=kNw8V\_Fkw28

#### **"Animation Quartet #1" ("Cuarteto de animación numero 1") de Laura Ginés:** https://vimeo.com/148344012

Ahora, comencemos a animar. Lo primero que vamos a hacer es abrir la aplicación **Brush Ninja** online. Presiona el icono **+ NEW (NUEVO)** en la parte superior izquierda de la pantalla. La página rectangular blanca en el medio de la pantalla debería estar en blanco.

### **Transcripción Continuación**

A continuación, presiona el icono **onion skin before (la piel de cebolla antes)** en la esquina superior izquierda de la pantalla. Poner la piel de cebolla muestra en una capa opaca el panel anterior, por lo que puedes usarla como referencia cuando dibujes el siguiente panel.

A continuación, selecciona el icono de **pen (lápiz)** en la esquina superior izquierda cerca de la página. Debajo de este botón, selecciona el grosor de tu lápiz presionando uno de los iconos **circles (circulares)**.

Si presionas el círculo inferior con el **transparency checkerboard (tablero de ajedrez de transparencia)**, puedes cambiar la fuerza y la opacidad de tu trazo. En el lado derecho, verás la **color bar (barra de colores)**. Selecciona tu color aquí y usa los iconos del **sun (sol)** y **moon (la luna)** para cambiar la claridad y la oscuridad del color.

Ahora que has seleccionado el lápiz, el grosor de la punta y el color, haz un punto en la página con el trackpad. Si cometes un error, busca en la parte superior izquierda de la pantalla el icono con la flecha curva que apunte a la izquierda. Este es tu botón para **undo (deshacer)**. Presiona este botón y deshaz tu último movimiento. También puedes **redo (rehacer)** con la flecha curva que apunta a la derecha.

También puedes presionar el icono del bolígrafo nuevamente y seleccionar el icono del **eraser (borrador)** para borrar manualmente la marca. Ahora estás listo/a para dibujar y animar. Comencemos haciendo una animación de un punto que se hace cada vez más grande.

Primero, dibuja un pequeño punto en la pantalla. En la parte inferior de la pantalla, verás dos pequeños cuadrados. El de la izquierda representa el marco que estás dibujando actualmente.

El cuadrado de la derecha se usa para agregar el siguiente marco. Presiona el cuadrado de la derecha que dice **+ New Frame(+ Nuevo marco)** . Esta función crea un nuevo marco en blanco a la derecha del marco anterior. Verás que tu última ilustración ahora está silenciada. Esto se debe a que tu nuevo marco en blanco se transpone por encima del último marco ilustrado, por lo que ahora puedes colocar la siguiente ilustración en referencia a la última. Ahora repite este proceso al menos cinco veces. Duplica y dibuja tu punto cada vez más grande hasta que sea un círculo grande.

## **Transcripción Continuación**

Una vez que tengas al menos cinco cuadros dibujados, presiona el botón de **play (reproducción)** azul en la parte inferior izquierda de la pantalla. Verás animadas tus animaciones. Tus imágenes se están repitiendo rápidamente de pequeñas a grandes.

Ahora cambiaremos la velocidad de nuestra animación. Presiona el icono de **cog (engranaje)** en la parte superior derecha de la pantalla para abrir la opción de configuración. Presiona **animation (animación)** y deberías ver que tus cuadros por segundo están establecidos en 10. Si quieres que tu animación sea más rápida, introduce un número mayor que 10. Para ralentizar tu animación, ingresa un número menor que 10. Elije la velocidad deseada y también brush ninja del campo de créditos de animación. Haz clic en la "**X**" en la parte superior derecha de la pantalla, y esto te llevará de regreso a la interfaz de animación de dibujo. Ahora experimenta dibujando tu imagen un poco más allá de la ilustración anterior. Repite este proceso varias veces y luego presiona el botón de play (reproducción).

Ahora verás que tu imagen se transforma en diferentes formas y también se mueve por la pantalla.

Si necesitas eliminar un fotograma, presiona el botón del icono de la **trash can (papelera)** adjunto al fotograma que deseas eliminar.

Si quieres duplicar tu fotograma, presiona el icono de **double square (doble cuadrado)**. También puedes usar Brush Ninja en un dispositivo como un iPad o iPhone. Todas las funciones del trackpad se convierten intuitivamente en la pantalla táctil.

Ahora que conoces los conceptos básicos, puedes experimentar con todas estas herramientas para crear formas abstractas únicas que se transforman y se mueven hacia otras nuevas. Primero, determinaremos cómo se moverá la forma a través de la animación y en qué forma se convertirá a medida que se transforme. Para este tutorial, comenzaremos con un punto negro que se transforma en un círculo rojo y gira en una forma parecida a una ameba amarilla. Lo haremos experimentando con la forma, el color, las líneas, la escala y la posición dentro de la aplicación. También incorporaremos la herramienta de borrado en lugar de la herramienta de dibujo para hacer que las formas abstractas sean más pequeñas en lugar de más grandes. Este se encuentra en la parte superior izquierda de la pantalla. Haz clic en el icono de lápiz y aparecerán otros iconos. Selecciona el número 4, el borrador.

## **Transcripción Continuación**

Ahora veamos este proceso. Me verás usando una combinación de herramientas de la demostración anterior para crear una animación más compleja. Siéntete libre de pausar el video cuando lo necesites.

Listo, iechémosle un vistazo!

Ahora que hemos terminado con la animación, presionaremos el botón **export (exportar)** en la parte inferior derecha del panel de dibujo principal. Presiona **animated GIF (GIF animado)** y luego presiona el botón exportar. A continuación, presione el botón **save (guardar)**. Tu GIF minimorfo está completo y ahora puedes enviarlo por correo electrónico a ti mismo/a, a tus amigos/as y familiares. Ten en cuenta que los archivos GIF solo se animarán si se abren en un navegador web como Safari, Chrome, Firefox o Internet Explorer.

iBuen trabajo! Muchas gracias por hacer arte hoy conmigo. Hay un montón de otros talleres interesantes de arte en Snow City, así que siéntete libre de verlos también.

**Si tienes interés en recibir crédito escolar por el trabajo que completaste en este taller o deseas que el trabajo que creaste se muestre en un espacio de exhibición o en una galería virtual de Snow City Arts,** por favor completa el formulario de autorización en https://snowcityarts.org/consent-releases/. (Pídeselo a tu padre/madre o tutor/a si eres menor de 18.)

**Contáctanos en programs@snowcityarts.org** si tienes preguntas, deseas ofrecer comentarios o deseas continuar trabajando con nosotros virtualmente.

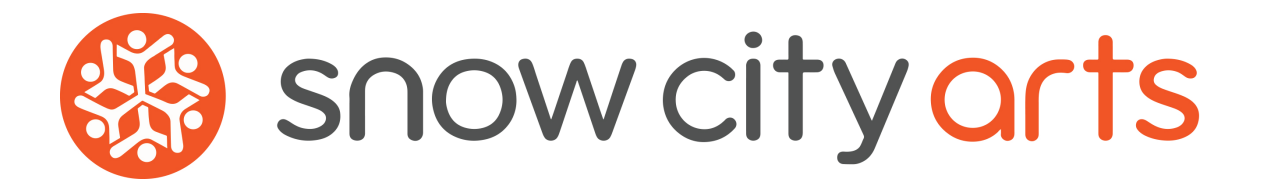

**Snow City Arts inspira y educa a niños/as y jóvenes en hospitales a través de las artes.**

**snowcityarts.org**

copyright © 2020 Snow City Arts